#### Source-to-Pay Transformation Program

## How Suppliers Can Respond to a KP Sourcing Event

#### **Background:**

Kaiser Permanente (KP) suppliers will need to register in and use Coupa when invited to participate in a sourcing event.

An email invitation will be sent to suppliers with instructions on how to accept relevant Non-Disclosure Agreements and / or Terms & Conditions, submit required information, and provide additional documentation and adjust responses as needed in Coupa. This guide will walk through all required activities for suppliers in Coupa.

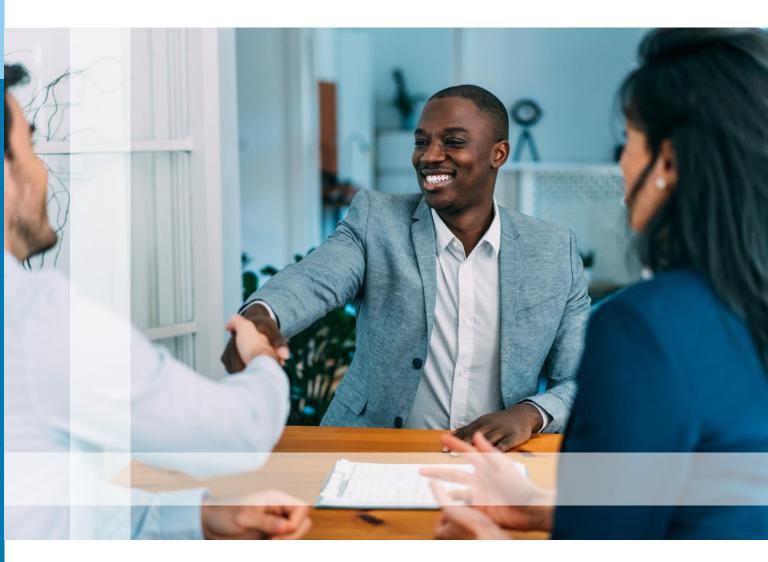

### **Login to Coupa**

Upon request to participate in a sourcing event, suppliers will receive an email from: <a href="mailto:do\_not\_reply@kp.coupahost.com">do\_not\_reply@kp.coupahost.com</a>. Follow the instructions in the email to login and access the event:

- Click the link provided in the email to login and create a password.
- Enter the Password and confirm password in the Password Confirmation field
- Click the Change Password button
- To sign in enter your username and new password
- Click the Sign In\* button to sign in

\*Once registered, you can also use the <a href="https://supplier.coupahost.com">https://supplier.coupahost.com</a> link to access a sourcing event

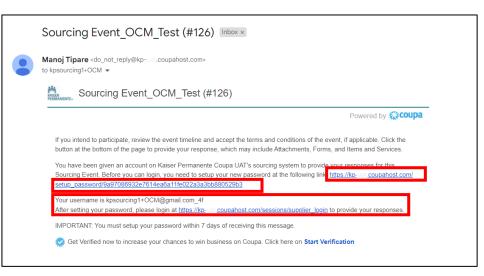

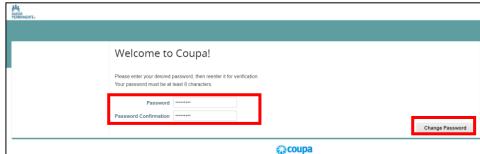

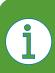

Refer to KP's <u>Supply Chain Services Supplier</u>
<u>Portal</u> and the <u>Coupa Compass Portal</u> for additional information and FAQs on using Coupa for Sourcing.

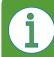

This is a one-time registration process that is required to be performed when you are signing in for the first time.

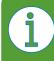

Contact <u>Sourcing.support@coupa.com</u> for any technical issues or support required.

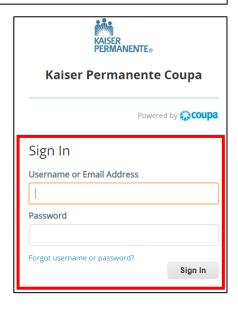

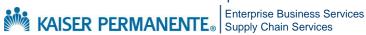

#### **View Event Information**

Once a supplier logs in, they can view the sourcing event information by following the steps below:

- Click the event you want to access. The Event Info page will display
- Select the I intend to participate in this event box
- Accept the Terms and Conditions
- Click Send to Event
   Owner to submit the
   response
- View bidding rules and conditions for the event in the Event Information & Bidding Rules section
- Access additional information about the process and scope in the Buyer Attachments section
- Click Enter Response at the bottom of the page

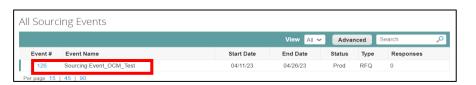

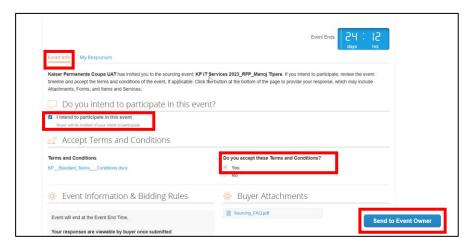

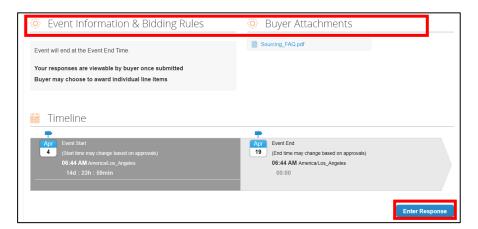

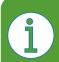

For questions email S2P-Transformation-Info@kp.org

**Note**: If the Terms and Conditions are not accepted, you will not be able to access the sourcing event.

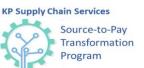

## Submit Information and Documentation in Coupa

To participate in a sourcing event, you will need to complete the steps outlined in the **Attachment, Forms** and **Items and Services tabs:** 

- Select the My Responses tab attach your response
- Click the File link under Your response to upload a file. You can attach a file two ways:
  - Click the
     Browse button
     to browse and
     select the file
     that is to be
     uploaded
  - Drag and drop files to the Drop files here section to upload them

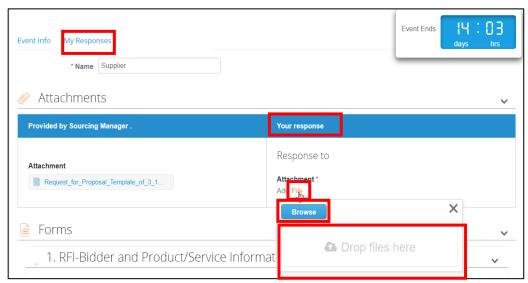

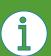

**Note**: Response attachments are not mandatory in Coupa. Please refer to the **Event Info** tab to determine if attachments are required.

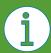

**Note**: The **Name** field must include the company name and event name/type.

For example: CompanyName\_RFxEvent\_#386

### KP Supply Chain Services Source-to-Pay Transformation Program

# Submit Information and Documentation in Coupa (Cont'd.)

Questionnaires are used to collect additional information related to the sourcing event. To complete a questionnaire:

 Scroll down to the Forms section, open the questionnaire, and submit your answers by clicking Save at the bottom right the questionnaire.

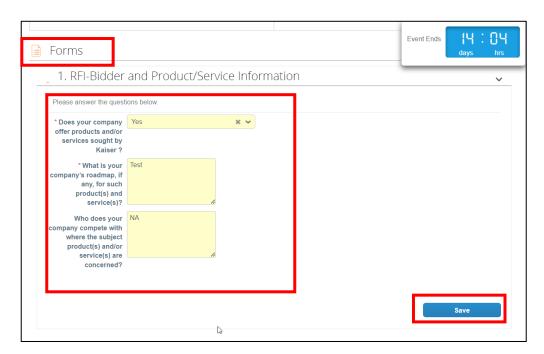

Suppliers will be prompted to enter additional information about the products and services related to this event under **Items and Services**. Click an item to open the details. The requested input will vary depending on what is being sourced.

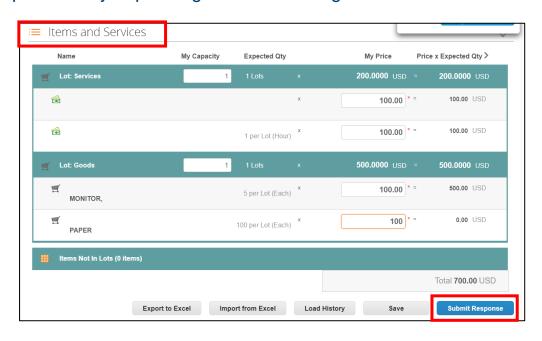

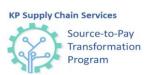

## Submit Information and Documentation in Coupa (Cont'd.)

To submit additional details in the Items and Services section:

- Click the Item or service to add the details
- Click the attachment under Item Details to download the attachment
- Add capacity, expected quantity and price
- Add Your Item
   Name, Lead Time,
   ID/Part Number and
   Description, as
   required
- Add Attachments as needed
- Click Save Item and Submit Response

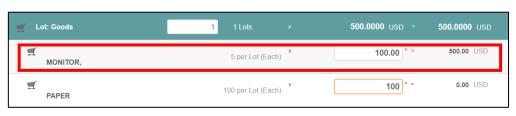

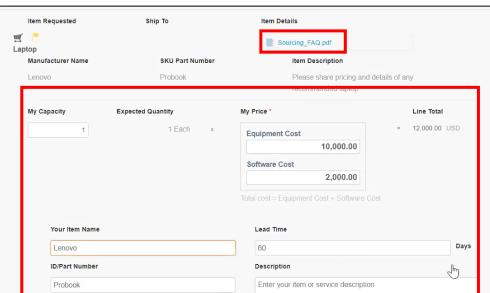

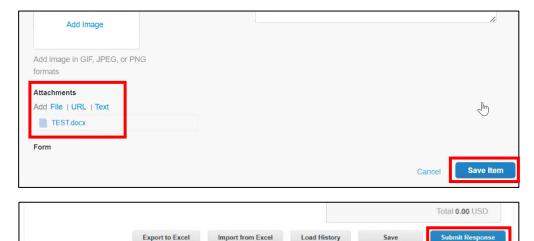

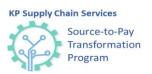

### **Access Supplier Responses**

You can also access your responses by clicking the **My Responses** tab. Here, you can change your response or add multiple responses. Multiple responses can be entered, if the **Enter Response** button is displayed on the screen. If this button is not displayed, KP has restricted submission of multiple bids for the event.

For questions email S2P-Transformation-Info@kp.org

 Click the Enter Response button to enter multiple responses for the event

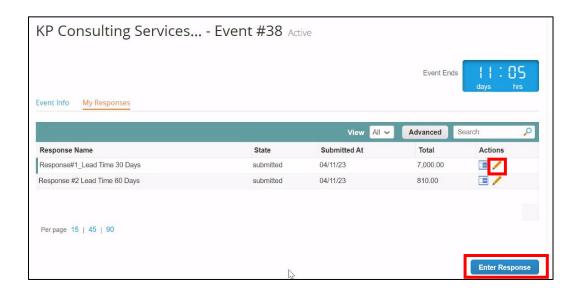

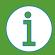

**Note**: You will be able to edit your response using the pencil icon until the event ends.